# Exercice PHOTOFILTRE : montage « hirondelles »

**Sujet : à l'aide des 2 photos ci-dessous, réaliser le montage.**

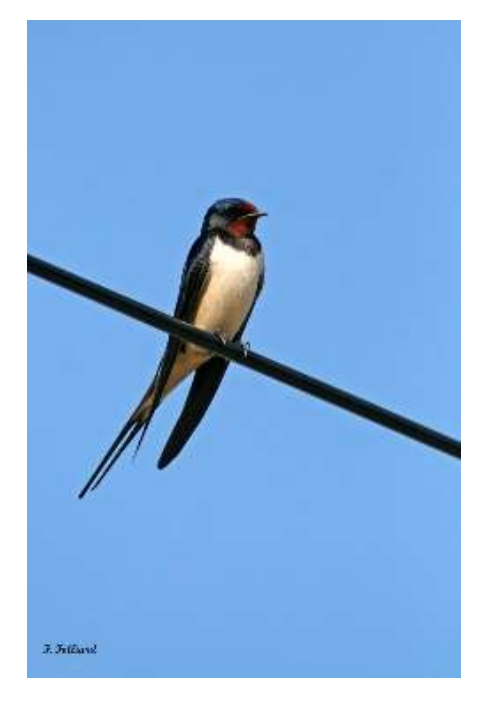

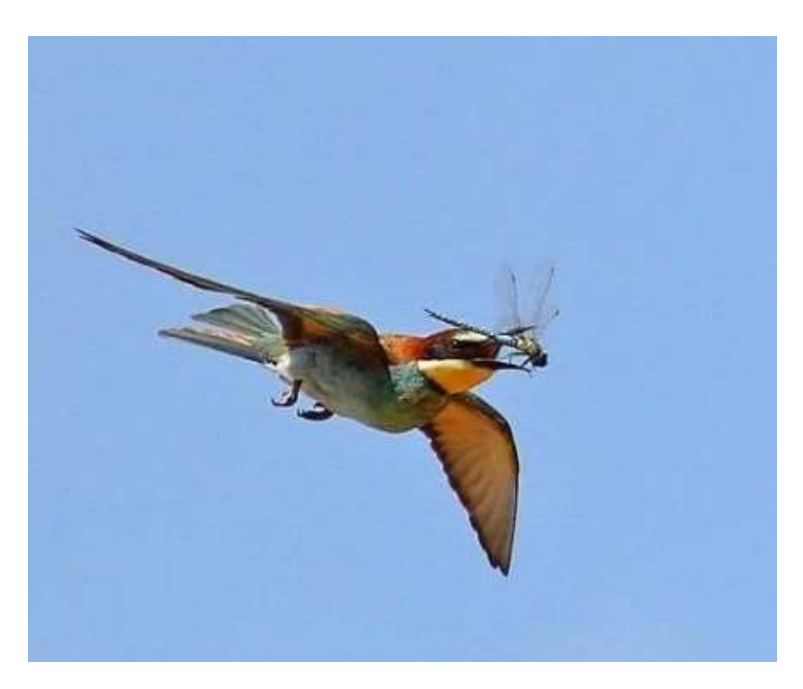

**Analyse : ciel = fond bleu,** 

- **a) hirondelles (identiques) Taille variable Alignées sur un câble, dont une retournée.**
- **b) guêpier dans le ciel.**
- **c) 2 bulles avec du texte.**

*Solution : le cheminement ci-dessous permet d'aboutir au résultat demandé, mais certaines étapes peuvent être obtenues par une manipulation différente. - Dans ce cas, décrire votre variante partielle -*

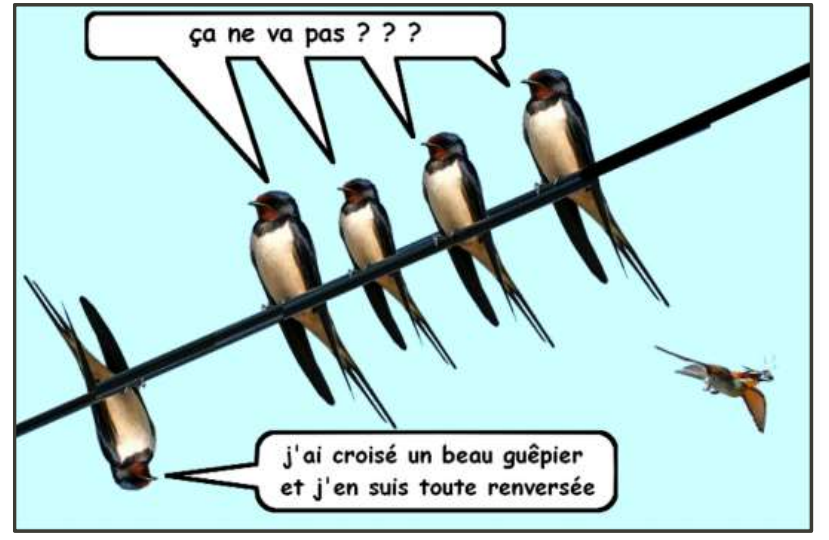

## **CRÉATION DU FICHIER NOUVEAU**

**Ouvrir PhotoFiltre : FICHIER / NOUVEAU / Paramètres largeur : 2400 pixels hauteur : 1000 pixels résolution : 200 Fond : bleu clair** 

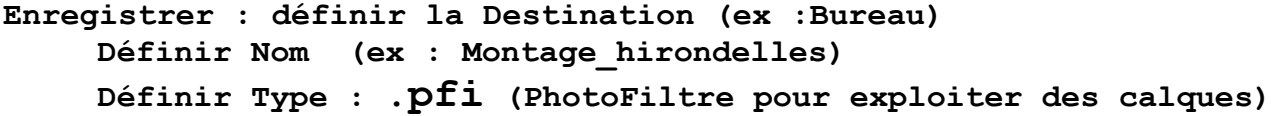

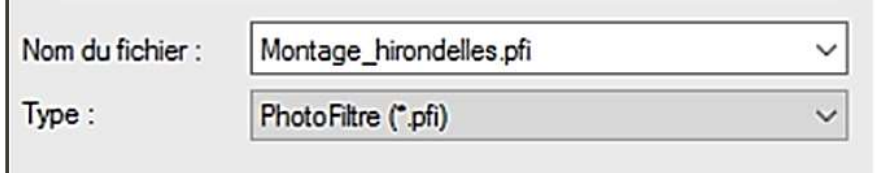

## **PRÉPARER LES 2 IMAGES DES OISEAUx (hirondelle et guépier)**

**Objectif : mise en transparence du fond.**

**Méthode : pour chaque image : ouvrir avec PhotoFiltre le fichier (jpg) Utiliser l'outil** *Baguette Magique* **(à sélectionner), Tolérance 30 ; cliquer sur un point du ciel,**

**Le ciel est sélectionné (zone limitée clignotante)** 

**Mise en transparence par commande :** *Image / Transparence automatique / Région intérieure* 

**Selon l'image, cette sélection doit être affinée**

**Exemple ci-dessous, le câble électrique dans le ciel crée une barrière limitant la zone sélectionnée** 

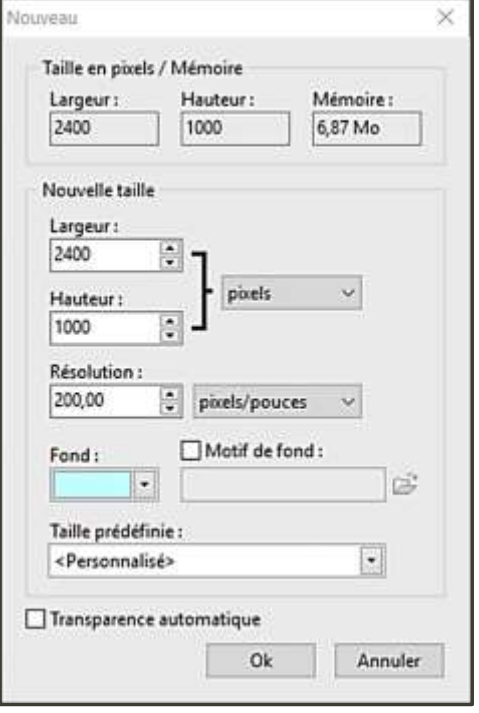

**Affiner la transparence : selon le cas**

**a) soit en renouvelant l'utilisation de la** *baguette magique* **en cliquant sur des zones non traitées.**

**La mise en transparence des zones complémentaires sélectionnées est obtenue avec la touche « supprimer » du clavier.**

**ex ici: hirondelle : après clic de la baguette magique sur la zone située sous le câble, la sélection est mise en transparence avec la touche « Supp » du clavier.** 

**Concerne aussi les zones fermées, isolées du point cliqué.**

**b) soit par effacement de zones avec l'outil gomme (à sélectionner).**

**Quitter la sélection en cours pour permettre à la gomme d'agir**

Rappel : POUR QUITTER LA SÉLECTION EN COURS, cliquer sur l'icône  $|\mathbf{f}^{\dots}|\$  isine de l'icône  $\mathbf{T}$  pour TEXTE

**nota : cette même icône peut rappeler la sélection précédente.**

**Enregistrer en Type***.gif (***256 couleurs suffisent pour ces images) : hirondelle.gif et guépier.gif**

**Sinon Type .***PNG***. (pour transparence et meilleure qualité image)** 

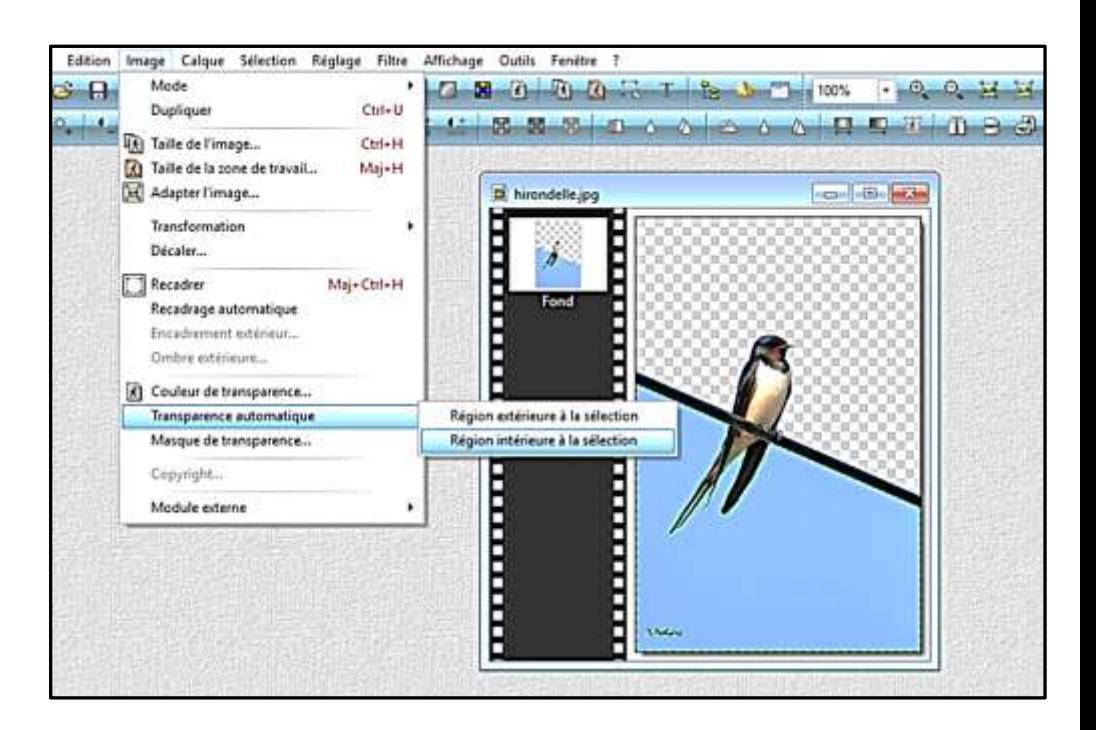

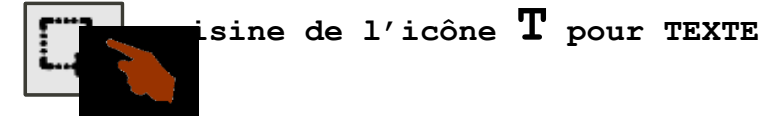

## **COPIER LES 2 IMAGES DES OISEAUX DANS LE FICHIER DU MONTAGE**

**Pour chacune des images .gif des oiseaux,**

**En ayant vérifié qu'aucune sélection ou action n'était en cours :** 

**Sélectionner l'image, Menu Edition ou clic droit /** *Copier* **Sélectionner le montage hirondelles.pfi Menu Edition ou clic droit /** *Coller*

**2 Calques ont été ajoutés au fichier « montage ». Les images se superposent provisoirement.**

**Pour faciliter les opérations prochaines, les calques sont renommés en « guêpier » et « hirondelle\_0 ». Pour cela : dans la colonne des vignettes, chaque calque est sélectionné par un clic droit, et la ligne « Renommer le calque » ouvre une fenêtre permettant la saisie du nouveau nom.**

**Refermer les fichiers gif des oiseaux devenus inutiles.**

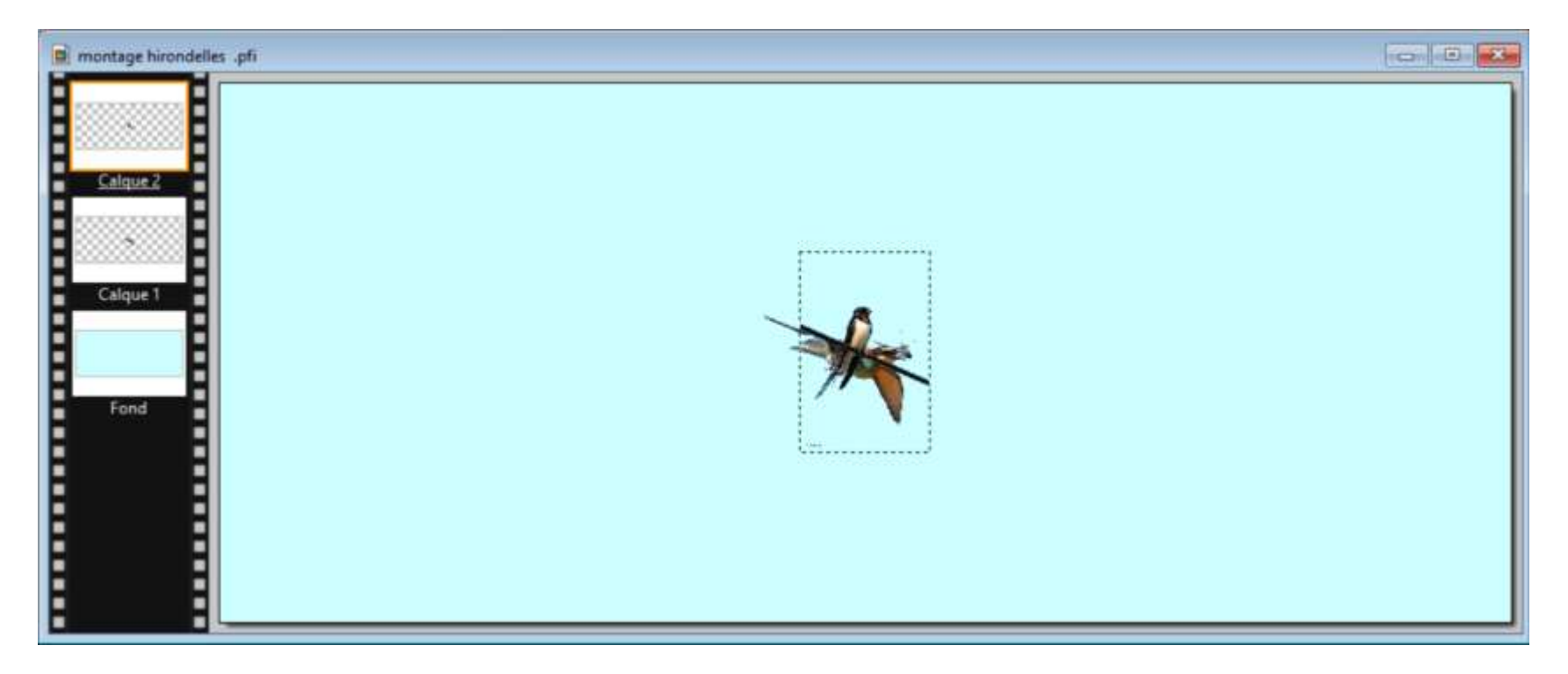

## **POSITIONNER L'IMAGE DU GUÊPIER DANS LE FICHIER DU MONTAGE**

**Rendre NON VISIBLE le calque « hirondelle\_0 » :**

**Pour cela, clic droit sur le calque, décocher la case devant « Visible »**

*Également réalisable dans les options de l'outil calque sélectionné automatiquement avec un clic gauche ou droite sur un calque.* 

**Le calque « guêpier » avec un fond transparent, placé au-dessus du « fond » (opaque) : son image est bien visible (conformément à l'option de ce calque).** 

**En sélectionnant ce calque d'un clic gauche, la vignette est encadrée de jaune et le nom du calque est souligné.**

**L'outil calque est actif.** 

**La sélection de l'image est indiquée selon sa dimension d'origine (taille de l'image originale).**

**A défaut, le clic sur l'icône « sélection » la rappellera.**

**Pour déplacer le calque, cliquer sur le dessin contenu (guêpier) maintenir le clic et déplacer l'oiseau vers sa position finale.**

**ATTENTION : IMPORTANT :** 

**un clic hors de la dimension du calque « guêpier » actionne le « fond » et devient inopérant sur l'oiseau**

**- - - - - - - - - - - - - - - - - - - - - - - - - - - - - - - - - - - - - - - - - - - - - -**

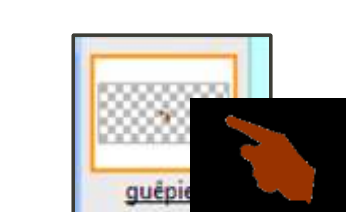

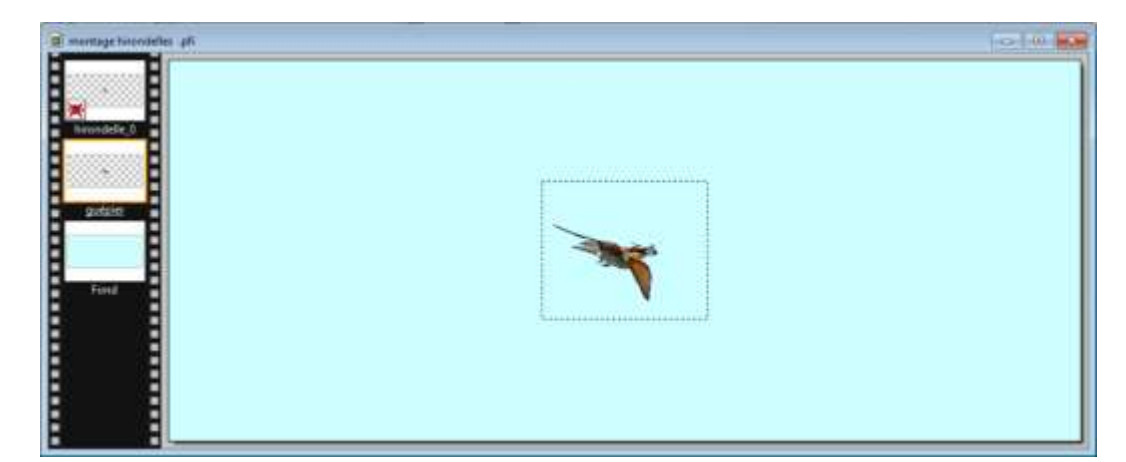

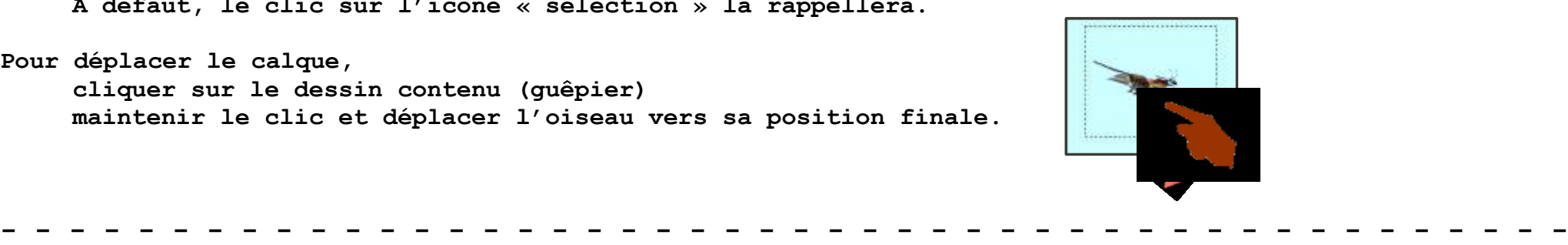

**Selon les proportions respectives de l'image guêpier et du canevas du montage, on peut avoir à modifier la taille de cette image.**

**Le calque étant sélectionné, le clic droit affiche le menu contextuel des opérations disponibles sur ce calque : celles relatives aux dimensions sont :** 

## **Redimensionner le calque :**

**La sélection est affichée avec des poignées.**

**Clic droit et cocher « conserver les proportions**

**puis agir avec les poignées aux angles.**

**Valider la modification par la touche « Entrée » ou le clic droit et « valider » ou un double clic.** 

**Nota : la touche ÉCHAP annule la modification en cours**

**Cette méthode est adaptée à l'exercice en cours**

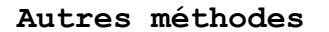

## **Paramétrage manuel :**

**Une fenêtre s'affiche et permet de définir les dimensions et position de l'image du guêpier au pixel près.** 

**Cette méthode de haute précision n'est pas adaptée à l'exercice en cours.**

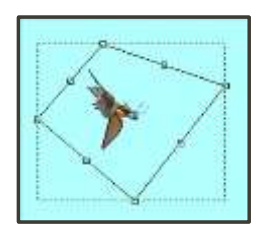

**Distorsion : La sélection est affichée avec des poignées. Toute déformation est possible avec les poignées. Validation comme ci-dessus** *(Entrée, clic droite « valider », double clic).*

**Cette méthode n'est pas adaptée à l'exercice en cours.**

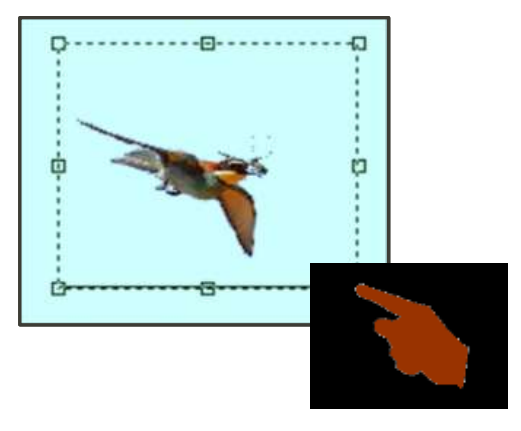

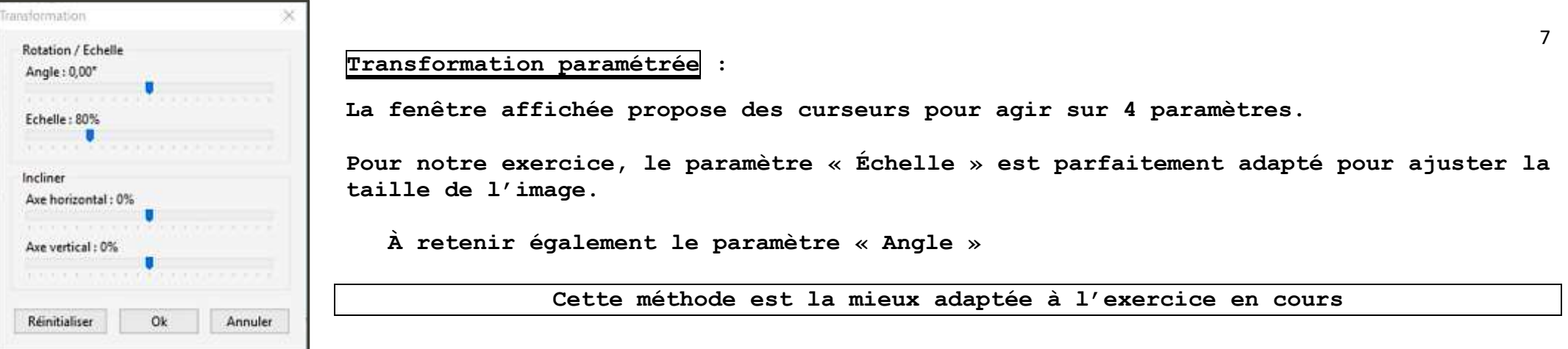

**Le choix de la taille et la position du guêpier peut apporter une notion de perspective dans la scène du montage : une petite taille en bordure de l'image exprimera l'éloignement du guêpier ; une taille plus grande pourra placer le guêpier au premier plan de la scène.**

**- - - - - - - - - - - - - - - - - - - - - - - - - - - - - - - - - - - - - - - - - - - - - -**

**Pose du verrou : la position et la taille définitives de ce calque seront figées avec l'option « verrou » accessible par clic droit sur le calque ou sur la case cochée dans les options de l'outil calque.**

**Aucune transformation ne sera opérante sur ce calque sans avoir annulé le verrou.**

**Il reste possible de masquer ou afficher le calque (option « Visible »)**

**- - - - - - - - - - - - - - - - - - - - - - - - - - - - - - - - - - - - - - - - - - - - - -**

#### **DUPLIQUER LES CALQUES « HIRONDELLES » DANS LE FICHIER DU MONTAGE**

**Observation : l'image d'hirondelle présentée dans le document est différente de celle utilisée dans le modèle du montage ! L'hirondelle proposée n'a pas la même attitude et la pente du câble est inversée. 3 réponses possibles (***et admises***) :**

- **a) Rechercher sur internet une image qui se rapproche du modèle, quitte à changer d'oiseau (perroquet, etc…), Conseil : sélectionner un oiseau sur un fond uni pour simplifier la mise en transparence.**
- **b) Composer un montage avec la pente du câble selon l'image proposée Cette option simplifie le travail avec les hirondelles.**
- **c) Composer un montage respectant la pente du câble. Il y aura à rechercher les symétries permettant de conduire à ce choix. Dans ce cas, l'hirondelle renversée se trouvera à gauche du montage, en partie basse du câble, dans la ligne de vue des autres hirondelles.**

**Nous poursuivrons ci-après l'exercice avec cette dernière option.**

**Le montage contient 5 hirondelles. La duplication sera réalisée 4 fois.**

**Le calque « hirondelle\_0 » est sélectionné et rendu visible. Il sera modifié avant duplication. La taille sera adaptée à l'espace du montage.**

*Voir ci-dessus comment modifier la dimension du calque* **-**

**Une symétrie horizontale permet de placer l'image dans la bonne orientation.**

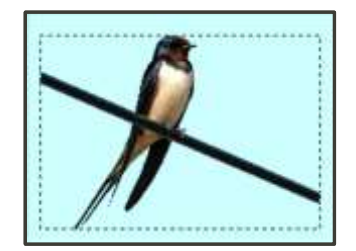

 **Menu « Calque » Ligne « Transformation » Option « Symétrie horizontale »**

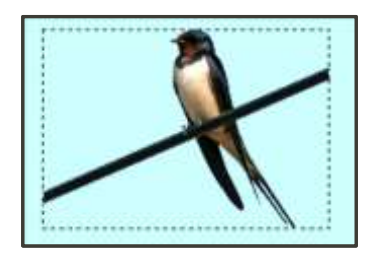

**Après cette transformation le calque «hirondelle\_0 » est prêt à l'emploi.**

**Le menu « calque » ou le clic droit donne accès à la ligne « Dupliquer » à actionner 4 fois. 4 nouveaux calques sont créés.** 

**Nommés « calque 1 », « calque 2 », « calque 3 » et « calque 4 », ils seront renommés en « hirondelle\_1 », « hirondelle\_2 », « hirondelle\_2 » et « hirondelle\_4 ».**

#### **MISE EN PLACE DES HIRONDELLES DANS LE MONTAGE**

**Les 4 calques seront placés en créant la continuité du câble. La manipulation des calques se fera comme pour le guêpier.** *Voir ci-dessus* **–**

**Une modification de taille entre les hirondelles peut suggérer une notion de famille d'oiseaux.** 

**À l'issue de ces opérations, le projet devrait ressembler à ceci :**

**Un calque d'hirondelle sera retourné pour placer la tête en bas.** 

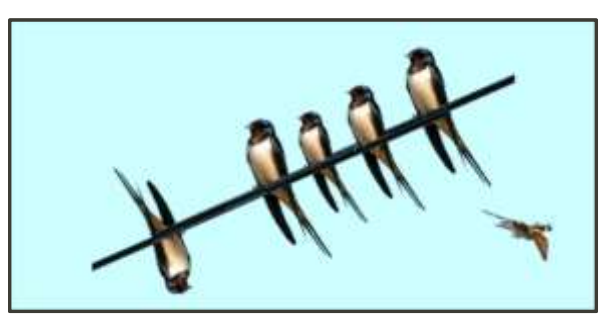

**Le câble doit être prolongé sur l'ensemble du montage.**

**L'outil « Ligne » (sélectionné sur la fenêtre des outils) permettra de tracer le complément de câble.** 

**Cet outil n'est pas opérant sur un calque transparent. Également vrai pour le tracé des bulles.**

**Les tracés seront réalisés sur le fond après fusion de tous les calques. Menu « Calque » « Afficher tous les calques » « Fusionner tous les calques »** 

**Le Fond reste seul présent dans le fichier** *.pfi***. Il est accessible aux tracés de figures.**

**La grosseur du trait de l'outil « Ligne » doit être adaptée à celle du câble contenu dans les images d'hirondelles.**

**Une solution proposée consiste à faire des essais de tracés de ligne de différentes tailles jusqu'à trouver la largeur adéquate.** 

**Les essais successifs seront supprimés avec l'icône « Déplacer » (annuler) - Flèche rouge orientée vers la gauche -.**

**Sur l'image ci-contre, l'épaisseur du trait est 25 pixels.**

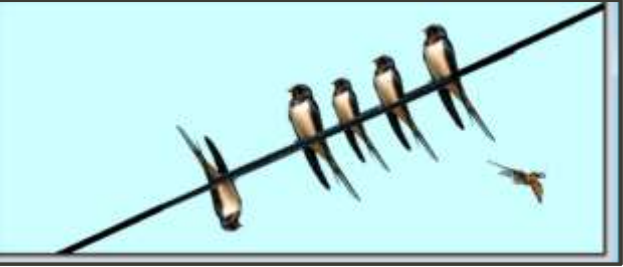

### **TRACÉ DES BULLES DANS LE MONTAGE**

**Analyse : une bulle est un contour fermé (tracé selon une certaine forme avec épaisseur et couleur). Ce contour délimite un fond opaque coloré.**

## **1) Tracé à main levée**

**Les outils de sélection « Polygone » et « Lasso » permettent de tracer une sélection à main levée avec la souris. Selon la dextérité, la forme obtenue est validée. La sélection tracée devient une bulle avec la commande :**

**Clic Droit sur la sélection / « Contour et Remplissage »**

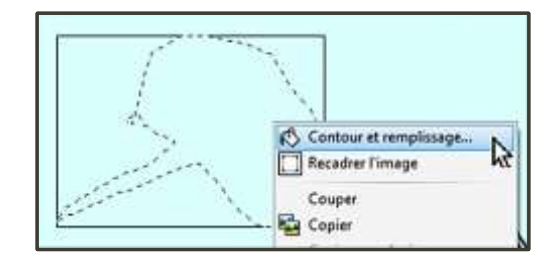

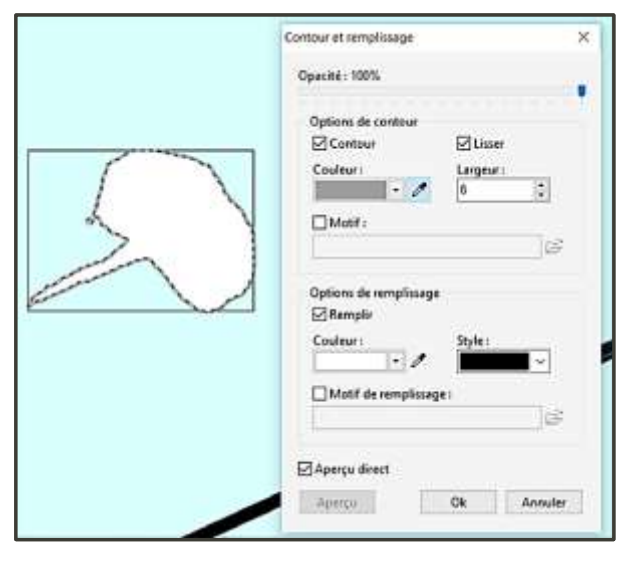

**La fenêtre permet de définir les paramètres du contour et du remplissage**

## **2) Utilisation d'une forme de sélection**

**PhotoFiltre offre un catalogue de contours regroupés dans un sous-dossier du logiciel. C:\ Program Files (x86) \ PhotoFiltre 7 \ Selections**

**Le contenu de ce sous-dossier est accessible avec l'explorateur PhotoFiltre**

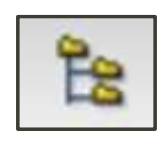

bullebd05 bullebd06 bullebd07 hullehelti bullebd09 bullebd10 bullebd1 dossier des sélections

**AFFICHAGE OU FERMETURE**

**DE L'EXPLORATEUR CONTENU DU SOUS-DOSSIER SELECTION**

**Ce sous-dossier de sélections contient une collection d'origine qui peut être enrichie. L'image ci-dessus montre que des formes de bulles ont été ajoutées.**

```
Consulter le document 
« enrichir PhotoFiltre Selections 4 pages.pdf »
```
**Le double clic ou un cliquer/glisser sur la vignette de la forme choisie place la sélection au centre de l'image. Le clic maintenu permet ensuite glisser et positionner la sélection dans l'image ; l'action sur le cadre de délimitation de la sélection permet d'en adapter la dimension.** 

**Toutes les manipulations sont réalisables sur cette sélection (transformation, déformation, distorsion, paramétrage, …).** 

**Cependant chaque manipulation ajoute au fichier un nouveau calque de la sélection obtenue. En sélectionnant ce dernier calque, la sélection est rappelée avec l'icône « Afficher la sélection ».**

**La sélection doit ensuite être traitée pour définir contour et remplissage.**

## **3) Création d'une forme de sélection**

**Il est possible de composer une forme de sélection en utilisant l'addition ou la soustraction de sélections élémentaires disponibles dans PhotoFiltre.**

**Les bulles utilisées dans l'image sont composées d'un rectangle aux bords arrondis et de un ou plusieurs triangles.** 

**Dans notre cas la simple addition de sélections élémentaires permettra de créer les bulles.**

**- - - - - - - - - - - - - - - - - - - - - - - - - - - - - - -**

**Rappel : pour assembler 2 sélections, tracer la première forme, puis en appuyant sur la touche CTRL tracer la seconde forme. A la fin de la seconde sélection, le lâcher crée le contour nouveau réunissant les 2 tracés.** 

**- - - - - - - - - - - - - - - - - - - - - - - - - - - - - - -**

**a) Création de la bulle simple : un rectangle arrondi et un triangle avec pointe vers la gauche reliant la bulle au bec de l'hirondelle retournée**

**Cette forme de triangle n'est pas affichée dans la palette des outils. On le trouve dans le menu « Sélection » / ligne « Changer la forme » / « Base vers la droite ».**

**. Clic sur la ligne ci-dessus**

- **. Le pointeur en forme de croix**
- **. Tracé du triangle**
- **. Ajustement position et taille**
- **. Touche CTRL maintenue**
- **. Clic sur forme rectangle arrondi**
- **. Tracé du rectangle au contact du triangle**
- **. Lâcher. Les 2 sélections sont réunies en une seule forme.**

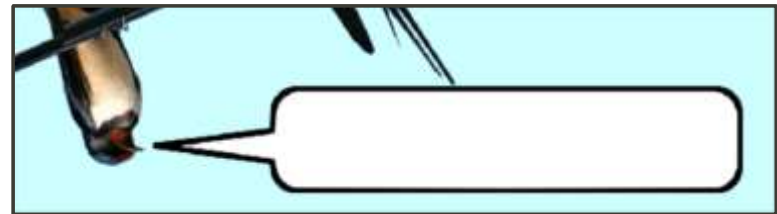

**Si le résultat ne convient pas, recommencer la séquence ci-dessus avec appel d'un outil de sélection. La sélection précédente est annulée et sera remplacée par la nouvelle combinaison réalisée comme ci-dessus avec la touche CTRL.**

**La combinaison étant correctement dimensionnée et positionnée, la mise en forme sera définie avec Contour et Remplissage.**

**b) Création de la bulle multiple : un rectangle arrondi et 4 pointes obliques reliant la bulle et le bec de chacune des hirondelles perchées sur le câble.**

**La réalisation d'une sélection en 4 parties successives semble difficile à gérer à partir des formes standard ; je suggère de combiner un rectangle aux coins arrondis avec l'ajout successif, sous action de la touche CTRL, de 4 triangles réalisés avec l'outil Polygone (3 clics pour chacun d'eux) chacun sera validé en lâchant la touche CTRL.** 

**À chaque lâcher, la bulle s'étoffe d'une pointe supplémentaire.** 

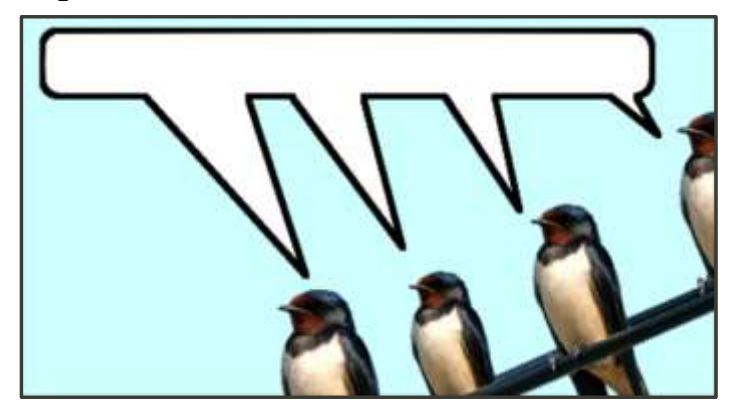

**Le tracé de chaque pointe est fait au jugé, à l'appréciation de l'auteur.** 

## **CRÉATION DES TEXTES**

**Chaque bulle reçoit un texte créé sur un calque TEXTE séparé : la taille et la position seront adaptées à chacune des bulles.**

**Pour l'exploitation des calques TEXTE de PhotoFiltre Consulter le module « calque Texte de PhotoFiltre »**

**Pour créer un calque TEXTE : 2 possibilités** 

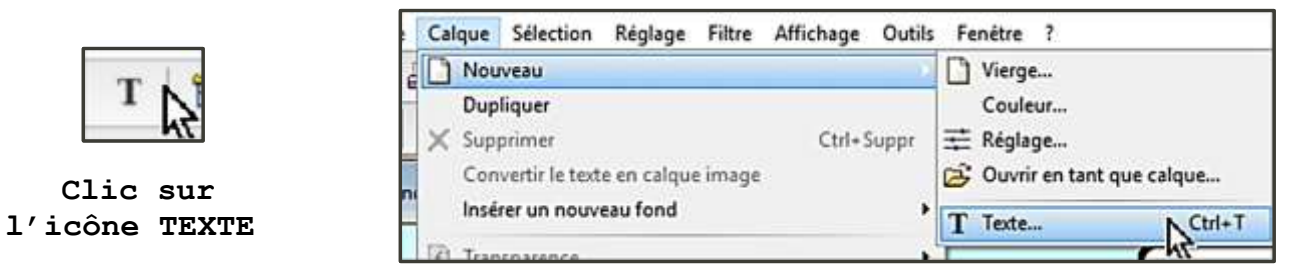

**Menu « Calque » / « Nouveau » / « Texte »** 

**Une fenêtre de configuration du texte est ouverte. Il contient 2 onglets : Texte + Effets. – à renseigner – Nota : les paramètres utilisés précédemment sont repris : donc bien vérifier tous les critères proposés dans ces 2 onglets.**

**Le choix des paramètres étant fait, valider par « OK ».**

**Un calque TEXTE (vignette « T ») est ajouté. Le texte apparaît dans un cadre de sélection placé au centre de l'image. Le calque étant sélectionné, un clic gauche sur cette sélection, maintenu, permet de positionner le pavé du texte dans l'image.**

**La modification de la police ou de la taille des caractères nécessite le retour à la fenêtre de création.**

**Il est toujours possible de modifier un texte créé et affiché.** 

**Pour cela, un double clic sur l'icône du calque Texte affichera la fenêtre de création où il sera possible de modifier les paramètres. Les modifications sont validées par « OK ».**

**Les sauts de ligne doivent avoir été créés dans la fenêtre de création du texte.**

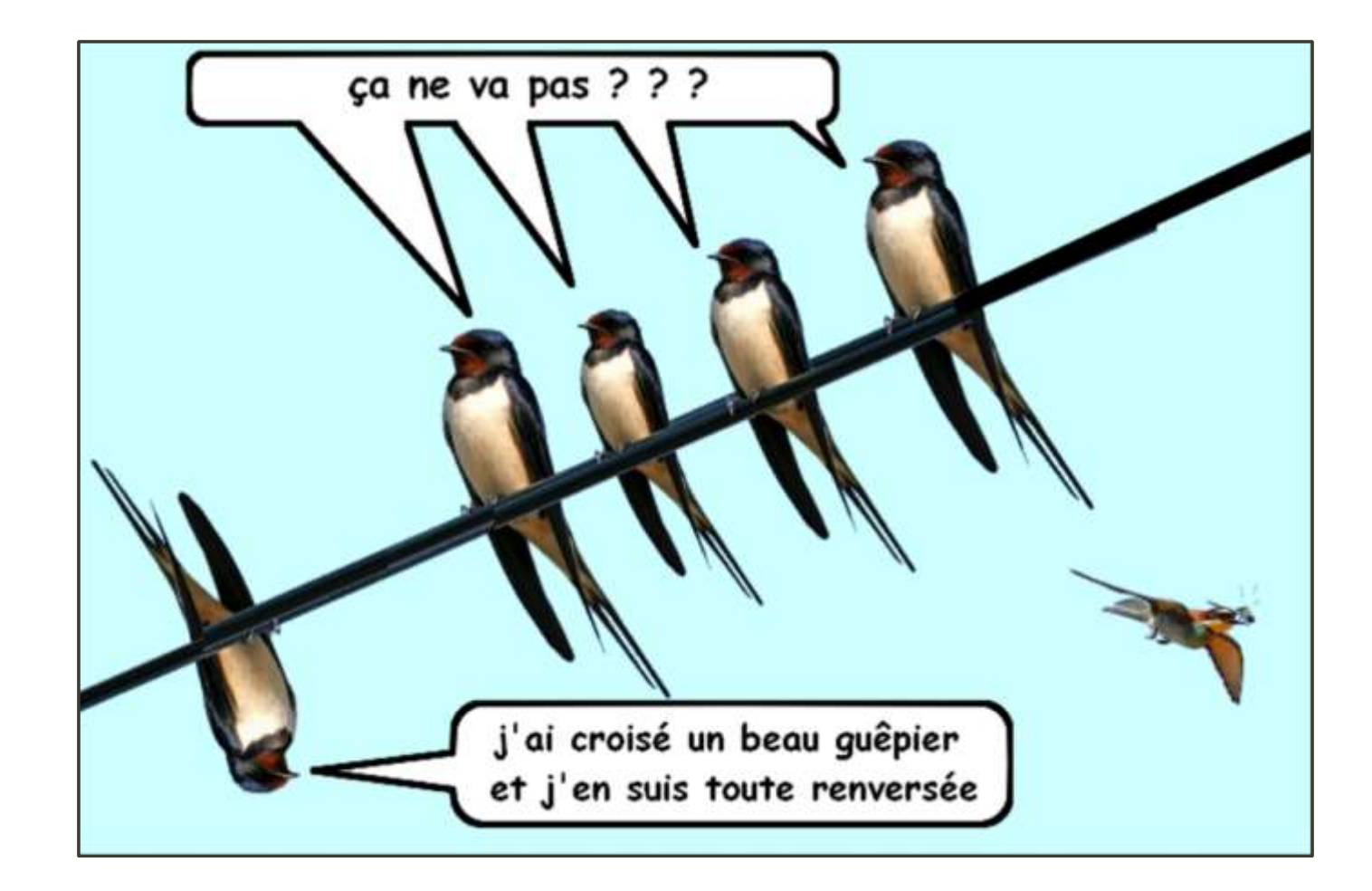

## **FIN**